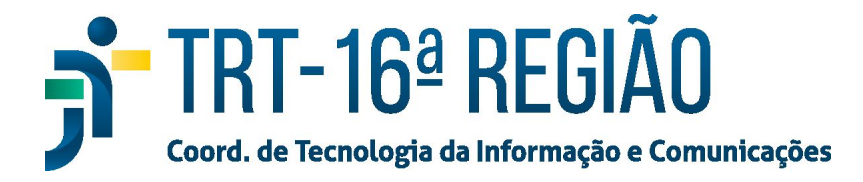

## **PJe Mídias - Manual do Usuário**

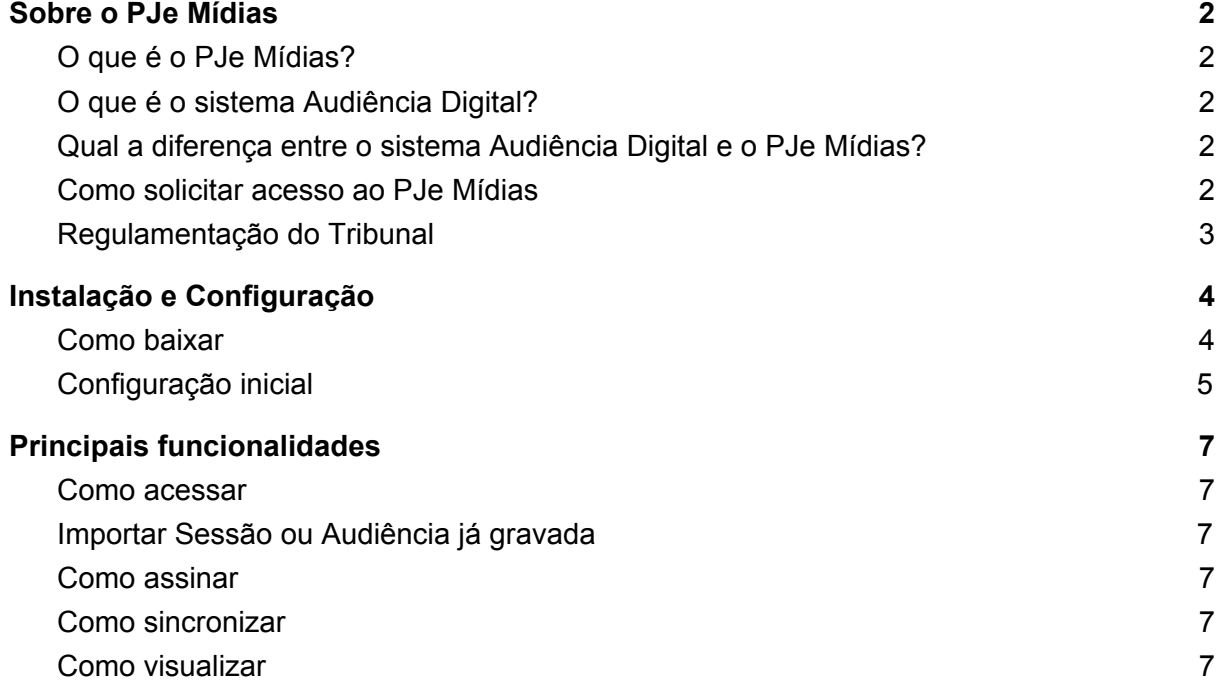

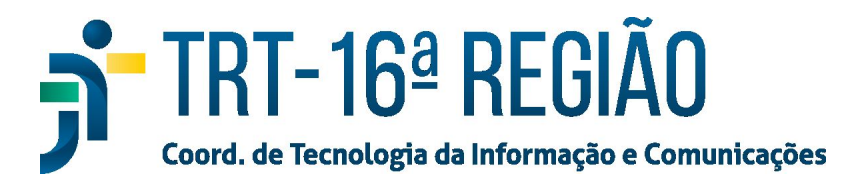

## Sobre o PJe Mídias

### <span id="page-1-1"></span><span id="page-1-0"></span>O que é o PJe Mídias?

O PJe Mídias é um portal desenvolvido pelo CNJ que armazena as mídias de um processo (audiência, sessões de julgamento etc) em um local seguro, permitindo o acesso de usuários para consulta a qualquer momento.

O acesso ao portal pode ser realizado das seguintes formas:

- No site do TRT16, pelo menu Serviços -> Para Magistrados e Servidores -> PJe Mídias
- No site do TRT16, pelo menu Serviços -> Serviços para o Cidadão e o Advogado -> PJe Mídias
- [https://midias.pje.jus.br](https://midias.pje.jus.br/midias)

### <span id="page-1-2"></span>O que é o sistema Audiência Digital?

O Audiência Digital é um software desenvolvido pelo CNJ que permite enviar a gravação de áudio e vídeo das audiências e sessões de um processo para o PJe Mídias.

O download da aplicação Audiência Digital pode ser feito através do Portal do PJe Mídias, após realização de login, acessando o menu no canto superior esquerdo e depois download. Para mais informações sobre a instalação e utilização do sistema, acessar o manual "Guia de utilização do Audiência Digital para upload de sessões e audiências no PJe Mídias".

#### <span id="page-1-3"></span>Qual a diferença entre o sistema Audiência Digital e o PJe Mídias?

O Audiência Digital é um sistema que permite o envio de mídias digitais das audiências de um processo e é utilizado por magistrados e seus gabinetes. Já o PJe Mídias reúne as mídias das audiências de um processo, com foco na interação com o público externo, especialmente operadores de Direito.

#### <span id="page-1-4"></span>Como solicitar acesso ao PJe Mídias

Para utilizar o PJ Mídias é necessário solicitar acesso à ferramenta pela Central de Atendimento de TI (central.trt16.jus.br), através da opção: **Tecnologia da Informação -> PJE e Sistemas Satélites -> PJe Mídias-> Acesso** ou entrar em contato com a central pelo telefone (98) 2109-9500.

Na solicitação de acesso, informar se o perfil desejado é Visualizado, Sincronizador ou Magistrado. O perfil visualizador permite somente visualizar as audiências e sessões no sistema. E os perfis Sincronizador e Magistrado permitem o envio e visualização das audiências e sessões.

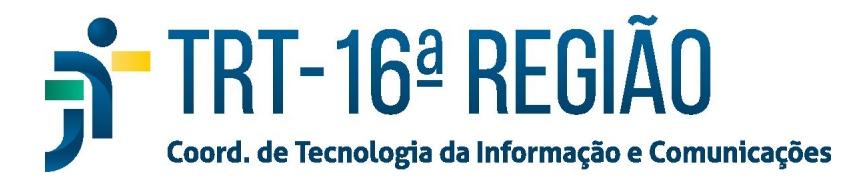

<span id="page-2-0"></span>Regulamentação do Tribunal

O Ato Conjunto GP e GVP/CR Nº [005/2020](https://www.trt16.jus.br/site/conteudo/publicacoes/pub_inteiro_teor.php?id=57691) dispõe sobre a realização de audiências e sessões de julgamento em meio virtual e telepresencial no TRT16.

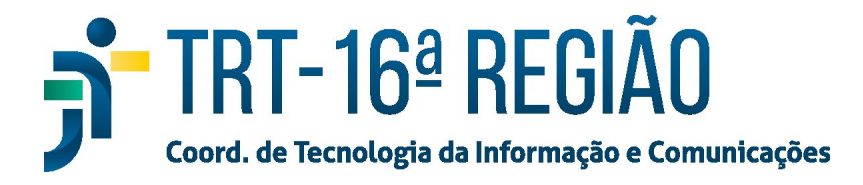

# Instalação e Configuração

#### <span id="page-3-1"></span><span id="page-3-0"></span>Como baixar

O download da aplicação Audiência Digital pode ser feito através do Portal do PJe Mídias, após realização de login, acessando o menu no canto superior esquerdo e depois download. O usuário deve possuir permissão de Sincronizador ou Magistrado no sistema para acessar a página de download.

Após o download, é recomendado instalar o programa no caminho padrão indicado no instalador.

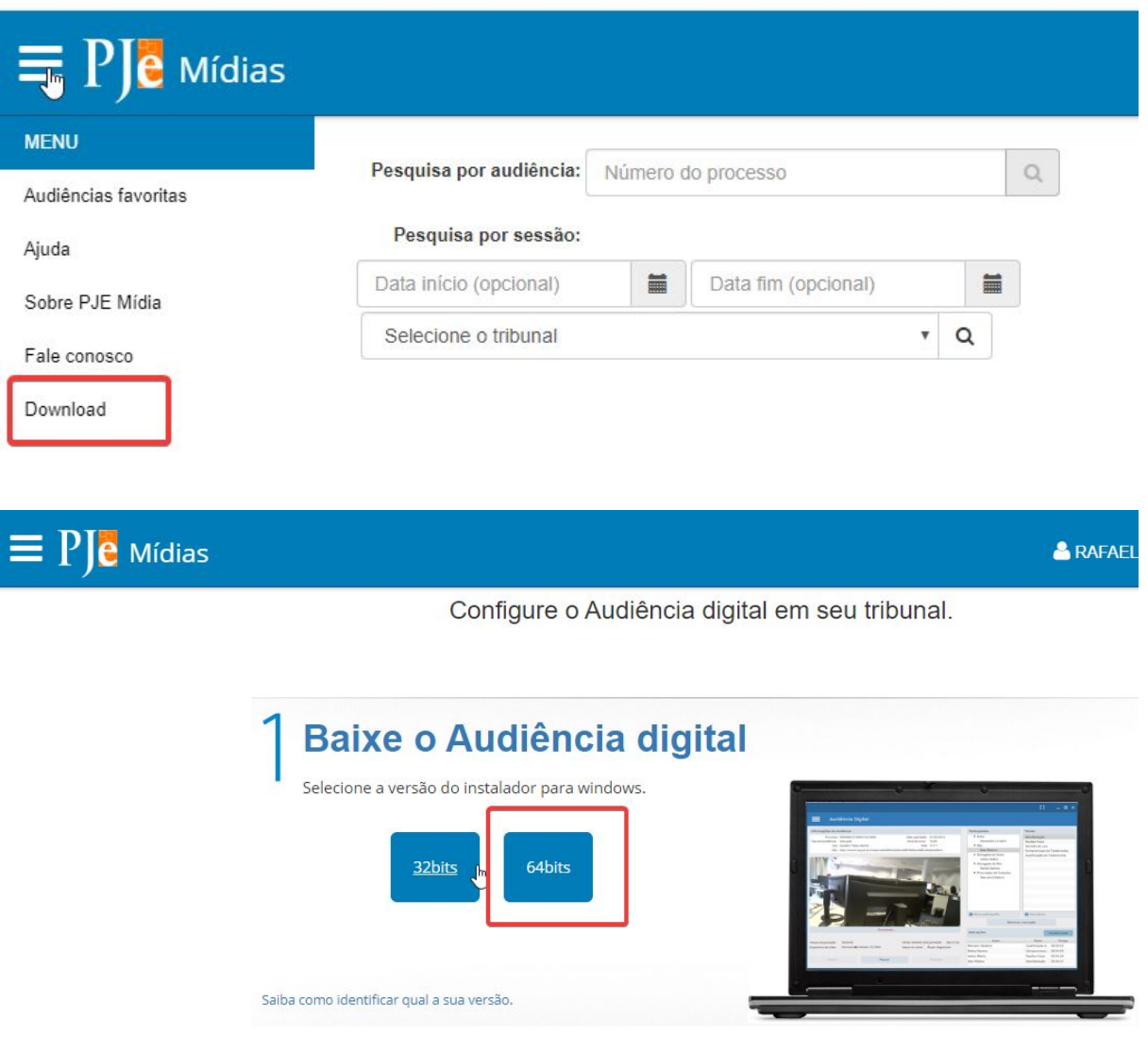

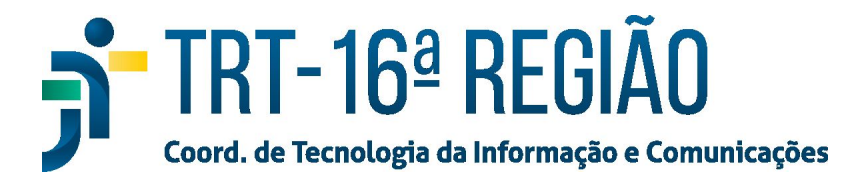

#### <span id="page-4-0"></span>Configuração inicial

Durante a primeira inicialização do Audiência Digital, serão exibidas algumas telas para realização de configuração inicial. Esse procedimento só é realizado uma vez, mas as configurações podem ser alteradas posteriormente dentro do programa, se necessário.

Na primeira tela, selecione e preencha os campos no "Local de atuação" com informação sobre a unidade judiciária onde serão realizadas as audiências.

Deixe as URLs do campo "Configurações" conforme padrão.

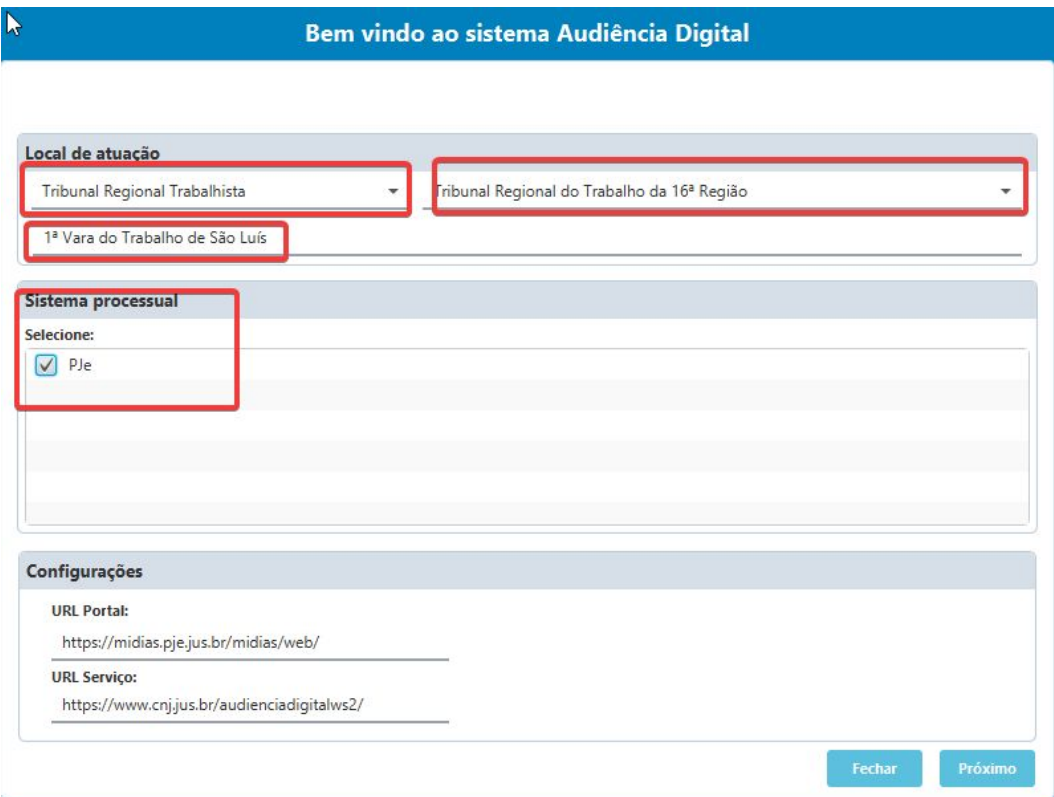

Na segunda tela, cadastre pelo menos um juiz para que seja possível realizar a importação de audiências.

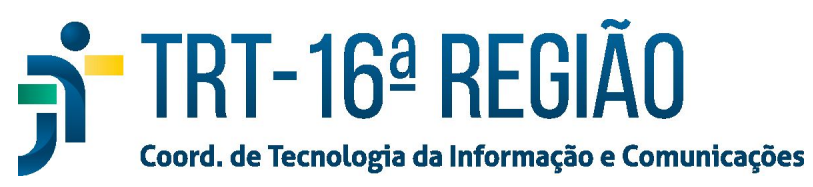

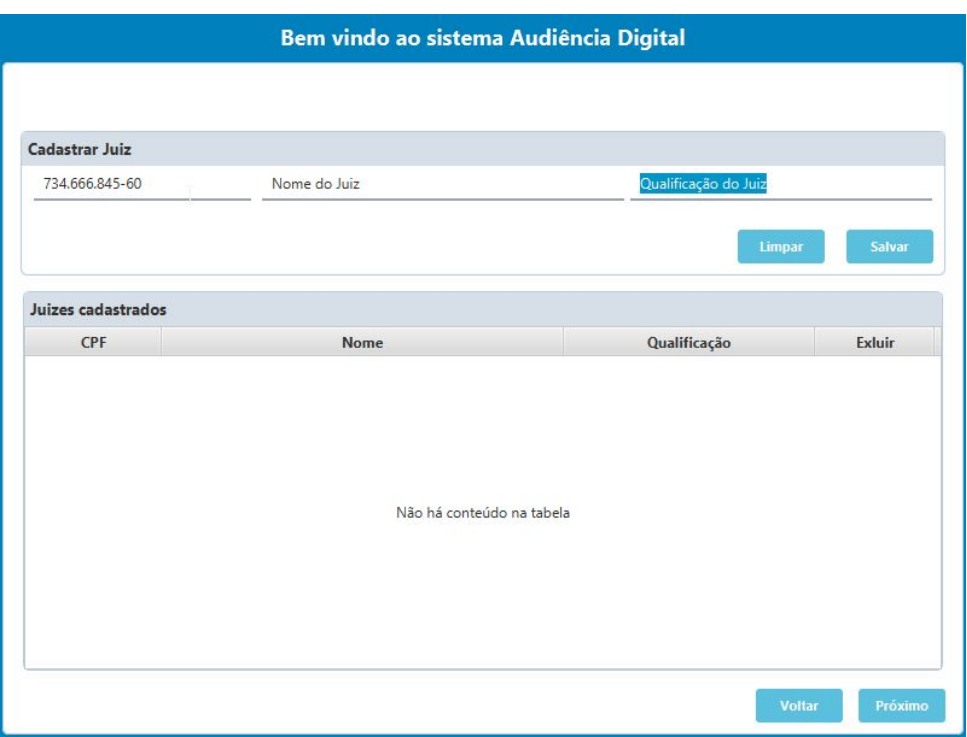

Na terceira tela, cadastre pelo menos uma sala.

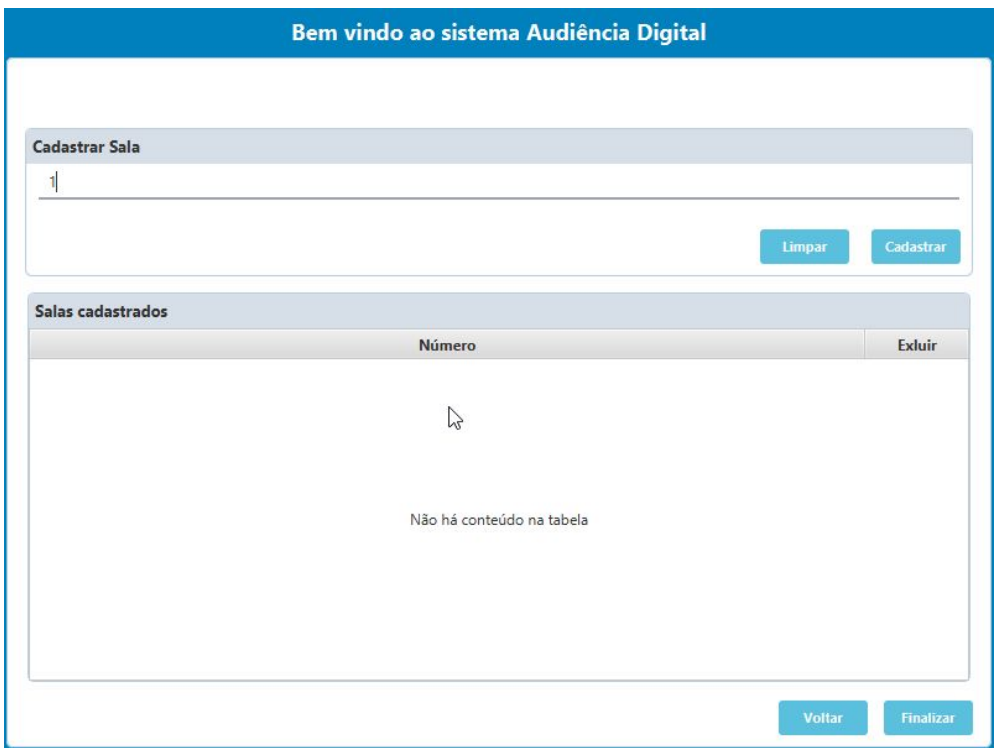

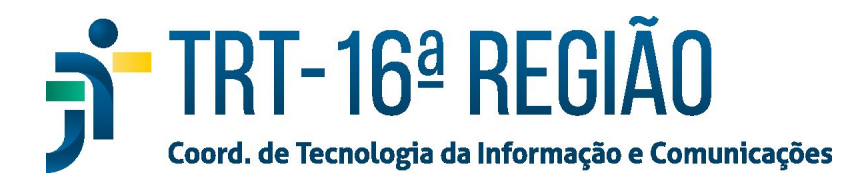

# Principais funcionalidades

<span id="page-6-0"></span>Os principais passos a serem efetuados no Audiência Digital são:

- Realizar a configuração inicial (apenas uma vez após instalação do programa).
- Cadastrar a audiência.
- Assinar a audiência.
- Sincronizar a audiência.

Até a sincronização dos vídeos, as audiências gravadas ficam armazenadas localmente no computador onde foi realizado a gravação. Posteriormente, quando é realizado a sincronização, as gravações são armazenadas no portal do PJe Mídias no CNJ.

Estão disponíveis no Youtube pequenos vídeos – de até 2 minutos – explicando essas operações básicas do PJe Mídias. Para assisti-los, basta clicar sobre uma das opções a seguir:

- <span id="page-6-1"></span>● Como [acessar](https://www.youtube.com/watch?v=gQkqZPeZ_gE&list=PLlJgviu9EmVKBxy9AGJTsbtTmvRExiCcT&index=1)
- Importar Sessão ou [Audiência](https://www.youtube.com/watch?v=8W30NDyru5w&list=PLlJgviu9EmVKBxy9AGJTsbtTmvRExiCcT&index=3) já gravada
- Como [assinar](https://www.youtube.com/watch?v=57n7x2PiHgs&list=PLlJgviu9EmVKBxy9AGJTsbtTmvRExiCcT&index=4)
- Como [sincronizar](https://www.youtube.com/watch?v=zP1B7cw_M_w&list=PLlJgviu9EmVKBxy9AGJTsbtTmvRExiCcT&index=5)
- Como [visualizar](https://www.youtube.com/watch?v=R4WhxZcXp5Q&list=PLlJgviu9EmVKBxy9AGJTsbtTmvRExiCcT&index=6)